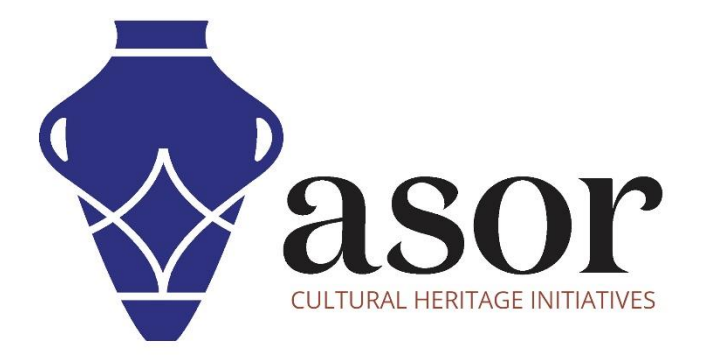

## PHOTOGRAMMETRIE – AGISOFT METASHAPE

Construire un modèle de nuage dense (édition professionnelle) (04.08)

William Raynolds

Jared Koller

Hanan Charaf (traduction française)

## **À PROPOS D'AGISOFT METASHAPE**

Agisoft Metashape est un produit logiciel autonome qui effectue le traitement photogrammétrique des images numériques et génère des données spatiales 3D à utiliser dans les applications SIG, la documentation du patrimoine culturel et la production d'effets visuels ainsi que pour les mesures indirectes d'objets de différentes échelles. Ce logiciel fournit une plate-forme aux spécialistes du patrimoine culturel pour créer des scènes de réalité virtuelle, des maillages 3D texturés, des projections orthographiques, des cartes géoréférencées et bien plus encore à partir d'images et/ou de scans laser de manière entièrement automatique.

Ce tutoriel ASOR (04.08) vous montrera comment construire un modèle de nuage dense dans Agisoft Metashape Professional sur un bureau Windows.

Les tutoriels d'ASOR pour Metashape sont axés sur la création de surfaces 3D et d'orthophotos d'objets, de monuments et d'architecture lors d'enquêtes sur le patrimoine culturel à travers la Méditerranée orientale et l'Afrique du Nord. ASOR prévoit d'élargir la portée de ses tutoriels de photogrammétrie, mais pour toute question qui n'est pas couverte dans ces tutoriels, veuillez visiter la page communautaire d'Agisoft, qui comprend des tutoriels vidéo et écrits, le manuel du logiciel et un forum communautaire composé d'utilisateurs de Metashape.

## **CONSTRUISEZ UN NUAGE DENSE**

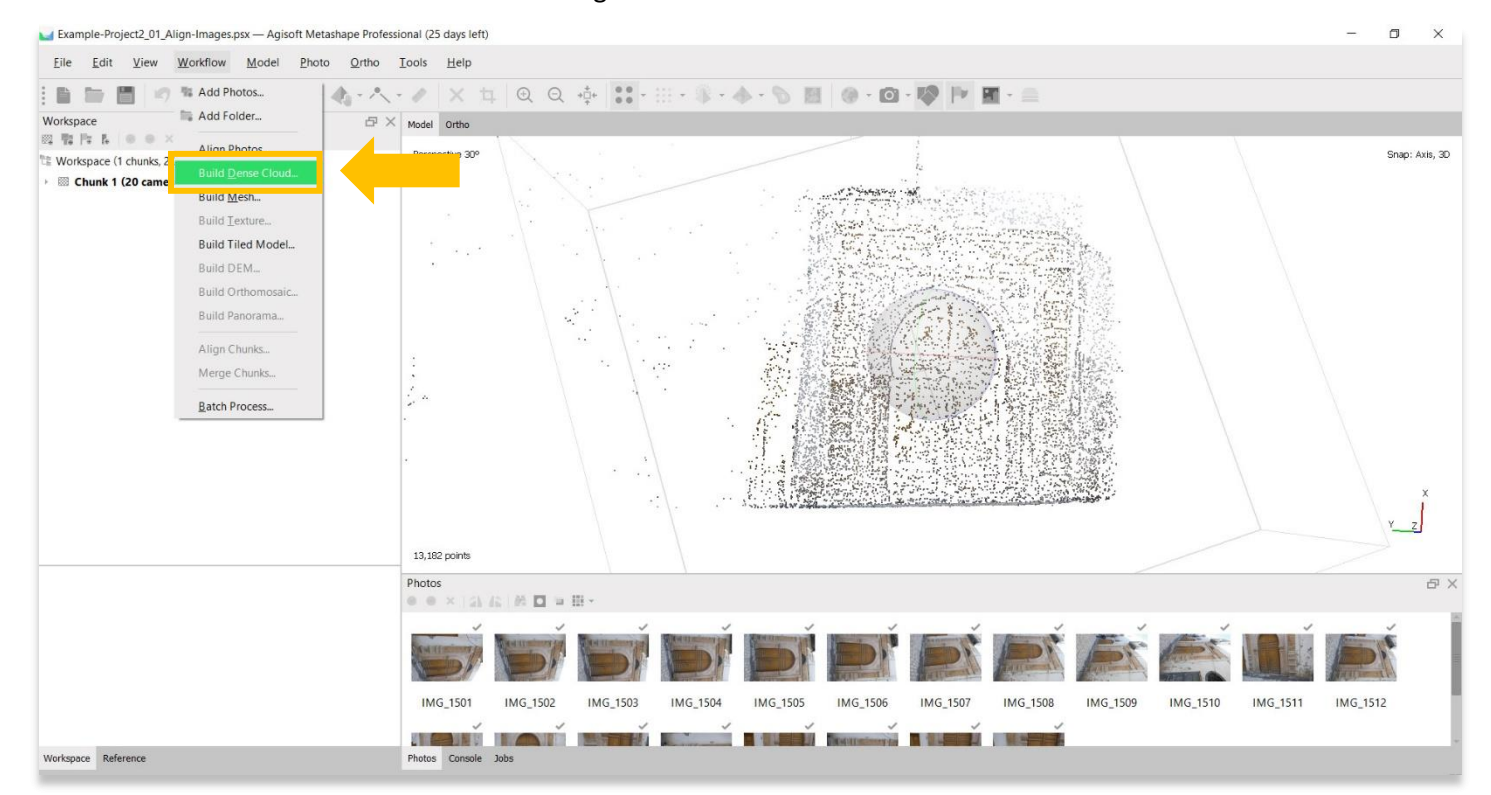

1. Commencez à créer un modèle de nuage dense en sélectionnant le menu **Workflow** > **Build Dense Cloud**.

2. Une fenêtre contextuelle apparaîtra et fournira des options pour définir la précision du modèle. Réglez la précision sur **High** ou **Highest** si possible. Utilisez les paramètres suivants indiqués dans la capture d'écran cidessous. Appuyez sur **OK** lorsque vous êtes prêt.

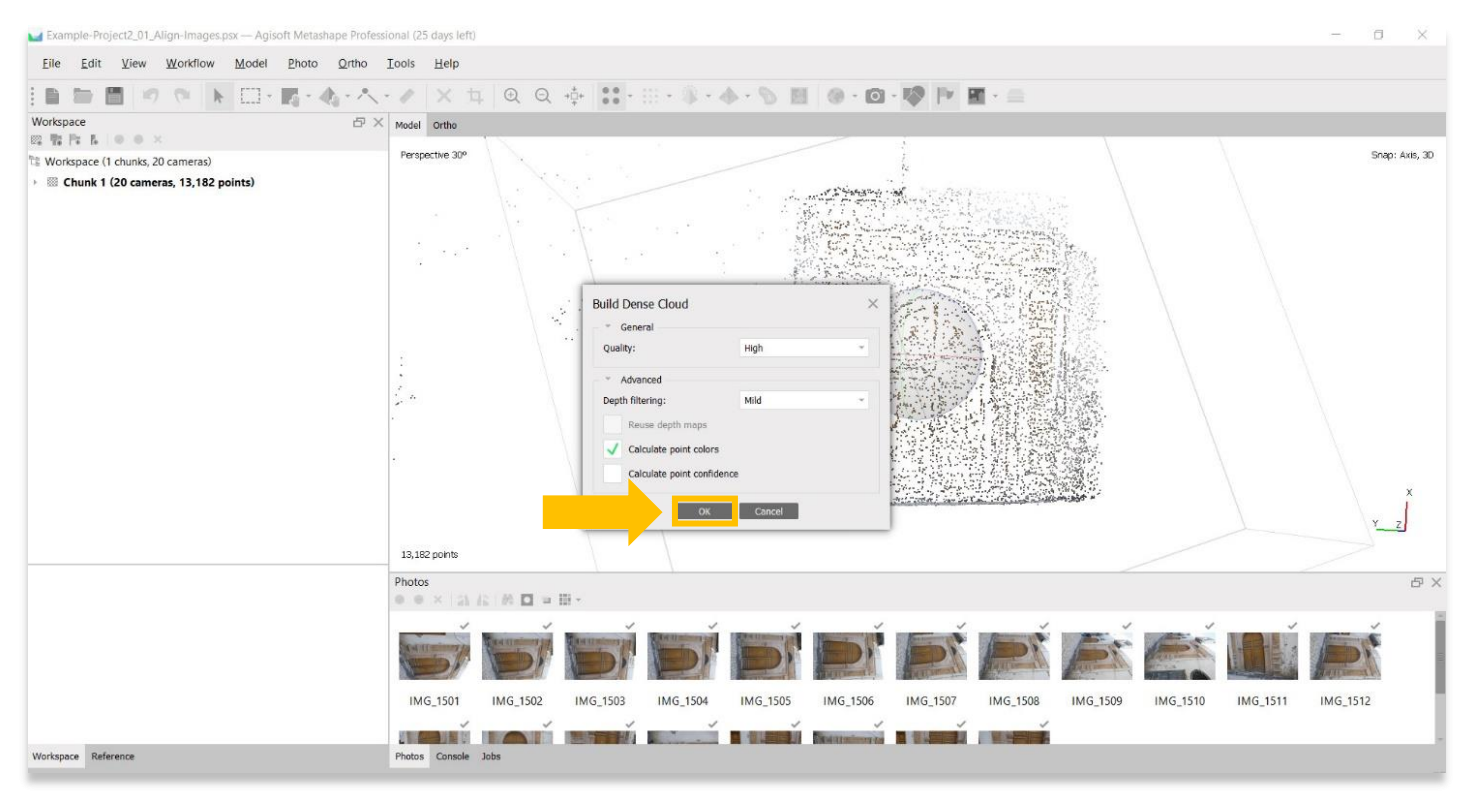

3. Cette étape peut prendre plusieurs heures, voire plusieurs jours. Votre ordinateur ne dispose peut-être pas de suffisamment de RAM ou de mémoire pour effectuer cette étape avec la précision **Highest**. Sélectionnez la meilleure option suivante jusqu'à ce que vous puissiez terminer cette étape.

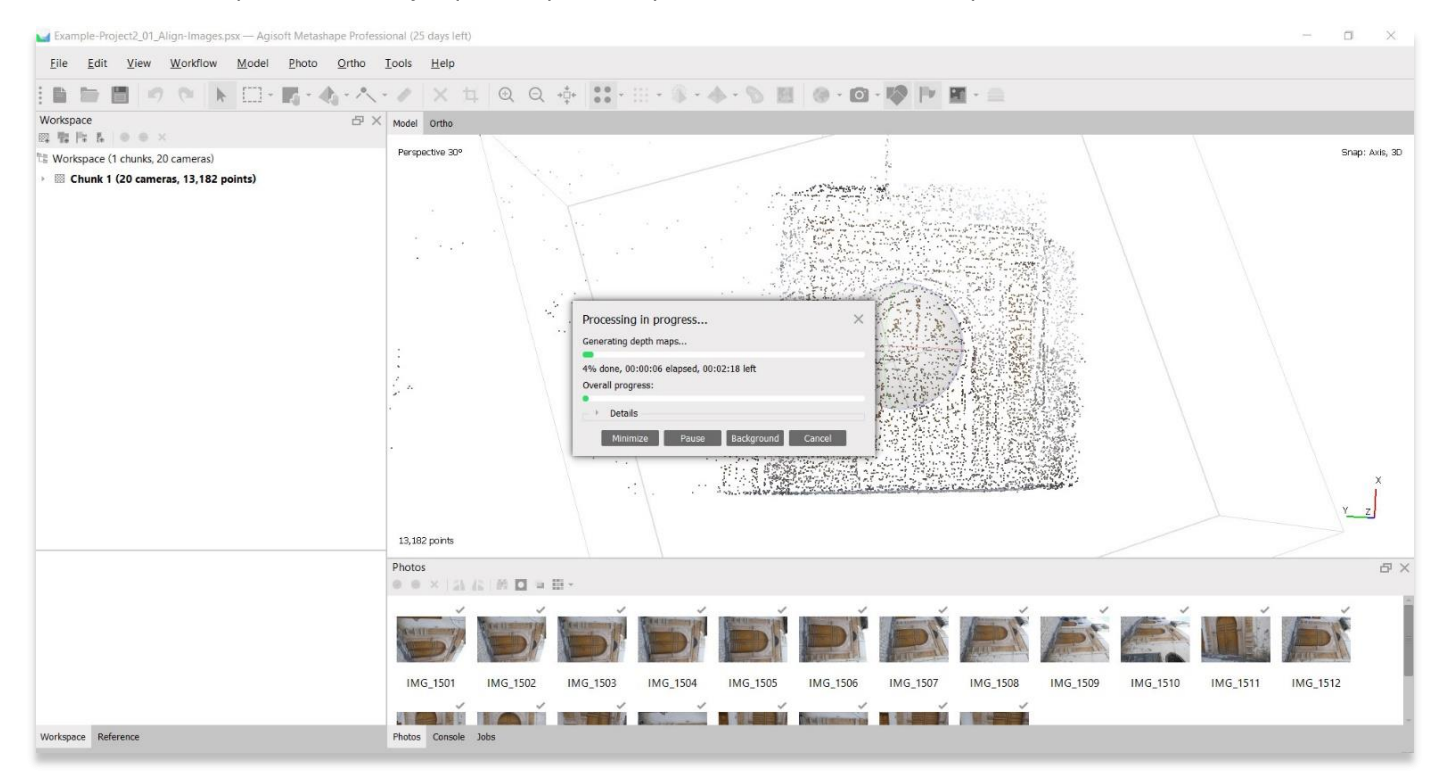

4. Une fois terminé, le panneau principal affichera une représentation nuageuse dense de votre objet / surface 3D. Pour afficher le modèle de nuage dense, choisissez le bouton **Nuage dense** dans la barre d'outils supérieure, puis **Nuage dense** dans les options déroulantes.

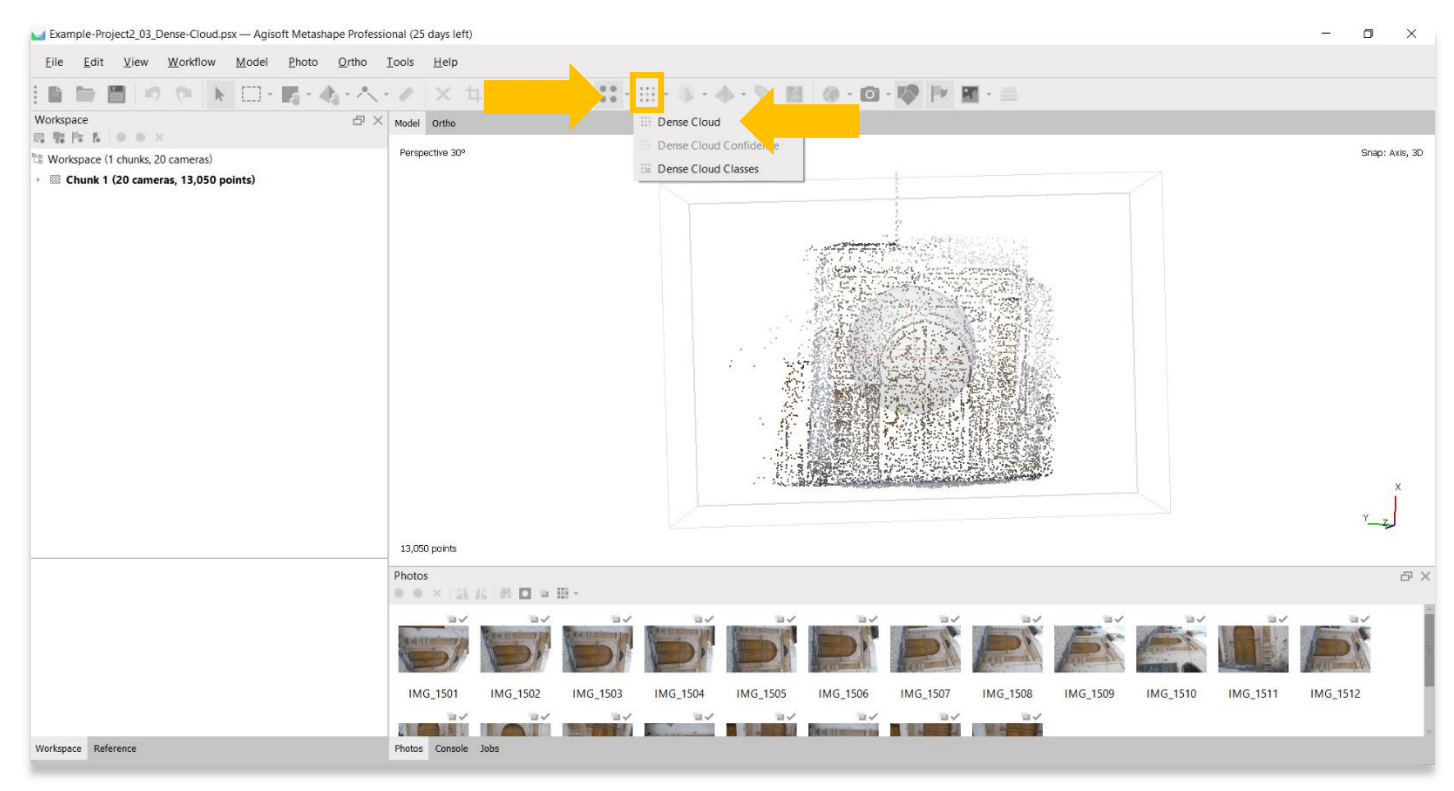

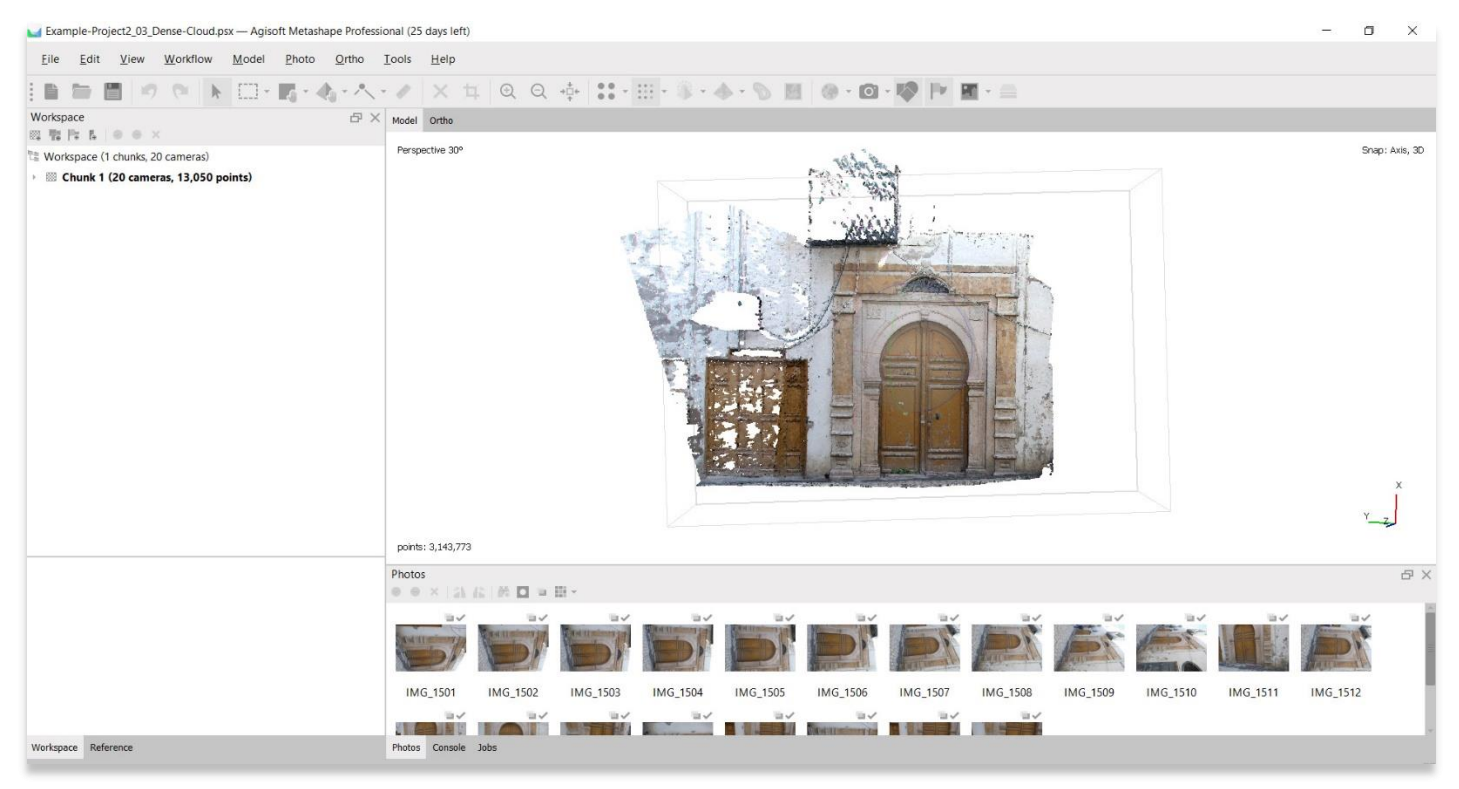

## **OUTIL DE SÉLECTION – NETTOYAGE DU MODÈLE**

5. À ce stade, vous souhaiterez peut-être nettoyer votre modèle. Si la région principale de ce modèle que vous souhaitez présenter est la porte et le cadre environnant (surlignés en jaune ci-dessous), vous voudrez supprimer toutes les données / points environnants pour accélérer le temps de traitement et afficher un modèle propre.

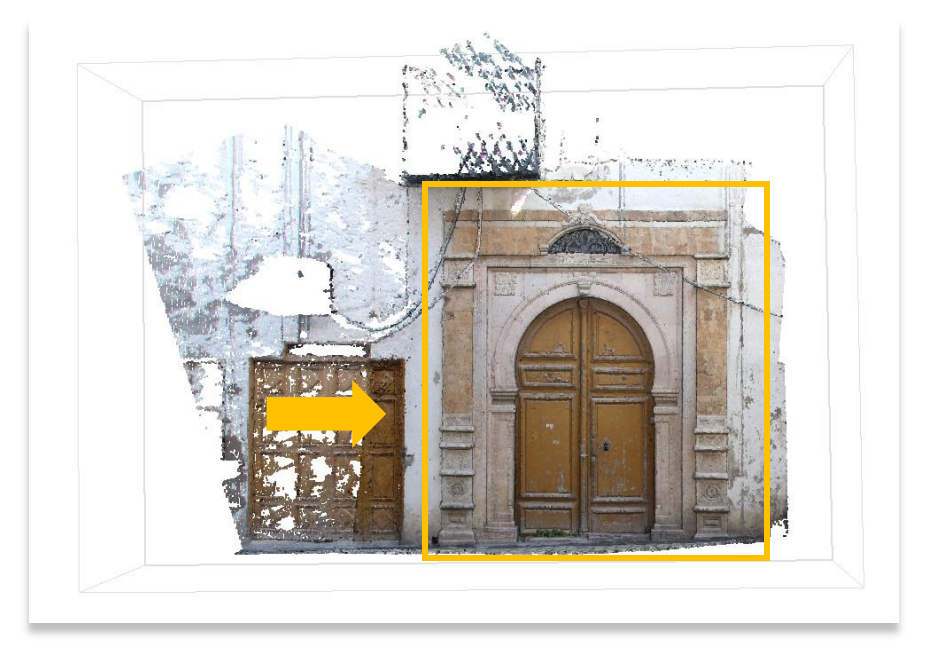

6. Choisissez le bouton **Sélection** pour afficher un menu déroulant avec des outils pour sélectionner des points sur votre modèle. Cette liste déroulante vous permet de mettre en surbrillance des points en utilisant la sélection **Rectangle**, **Cercle** ou **Forme libre**.

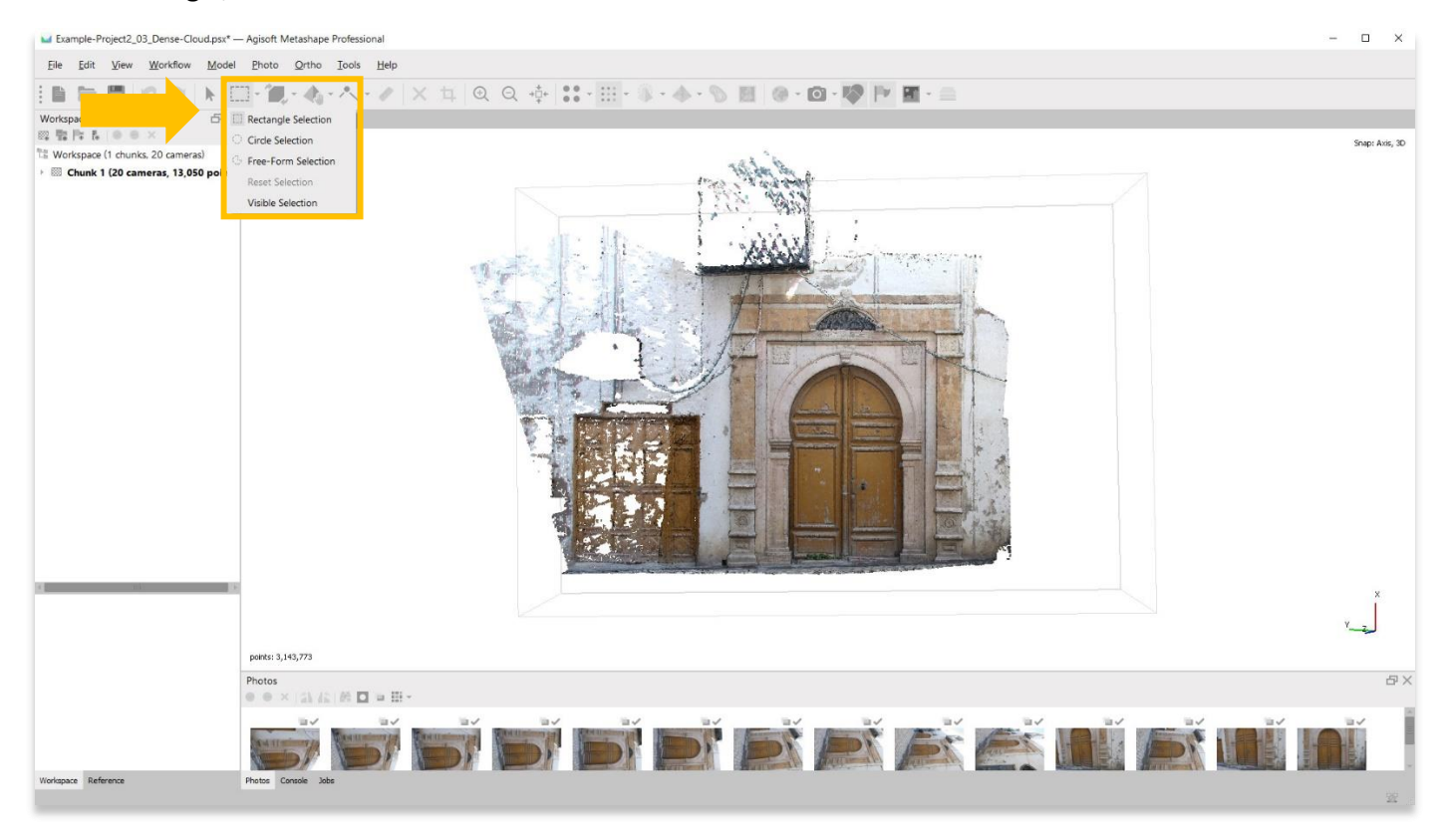

7. La **sélection rectangulaire** fonctionne bien pour créer des bordures définies et droites autour de votre modèle. Utilisez votre souris pour mettre en surbrillance la zone que vous souhaitez supprimer.

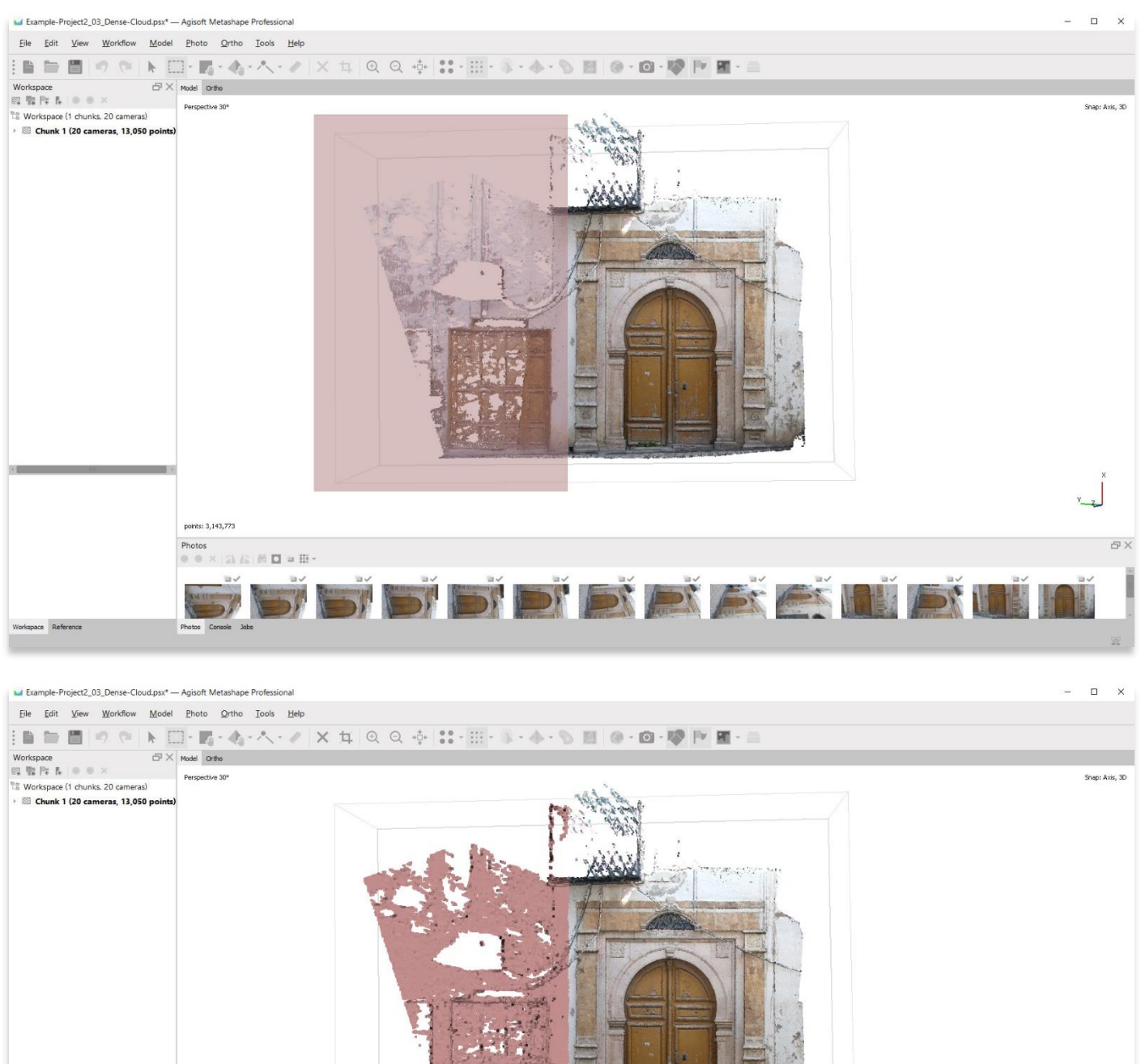

points: 3,143,773 **母× D' D'ALANDE** ace Reference

8. Une fois que vous avez sélectionné la région que vous souhaitez supprimer, appuyez sur le bouton **Delete** de votre clavier.

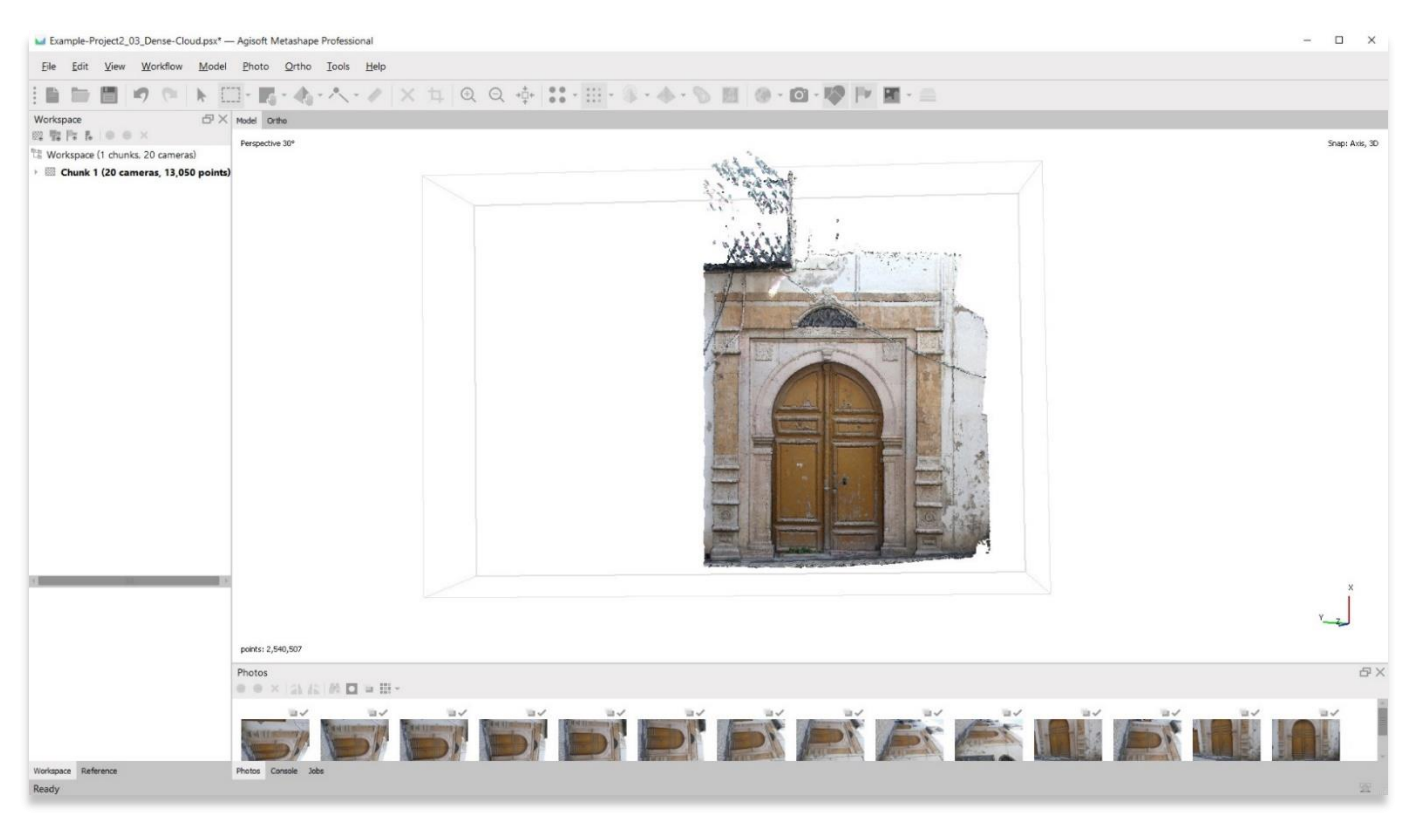

9. L'outil de **sélection de forme libre** peut également être utile pour supprimer les régions de votre modèle qui nécessitent plus de contrôle.

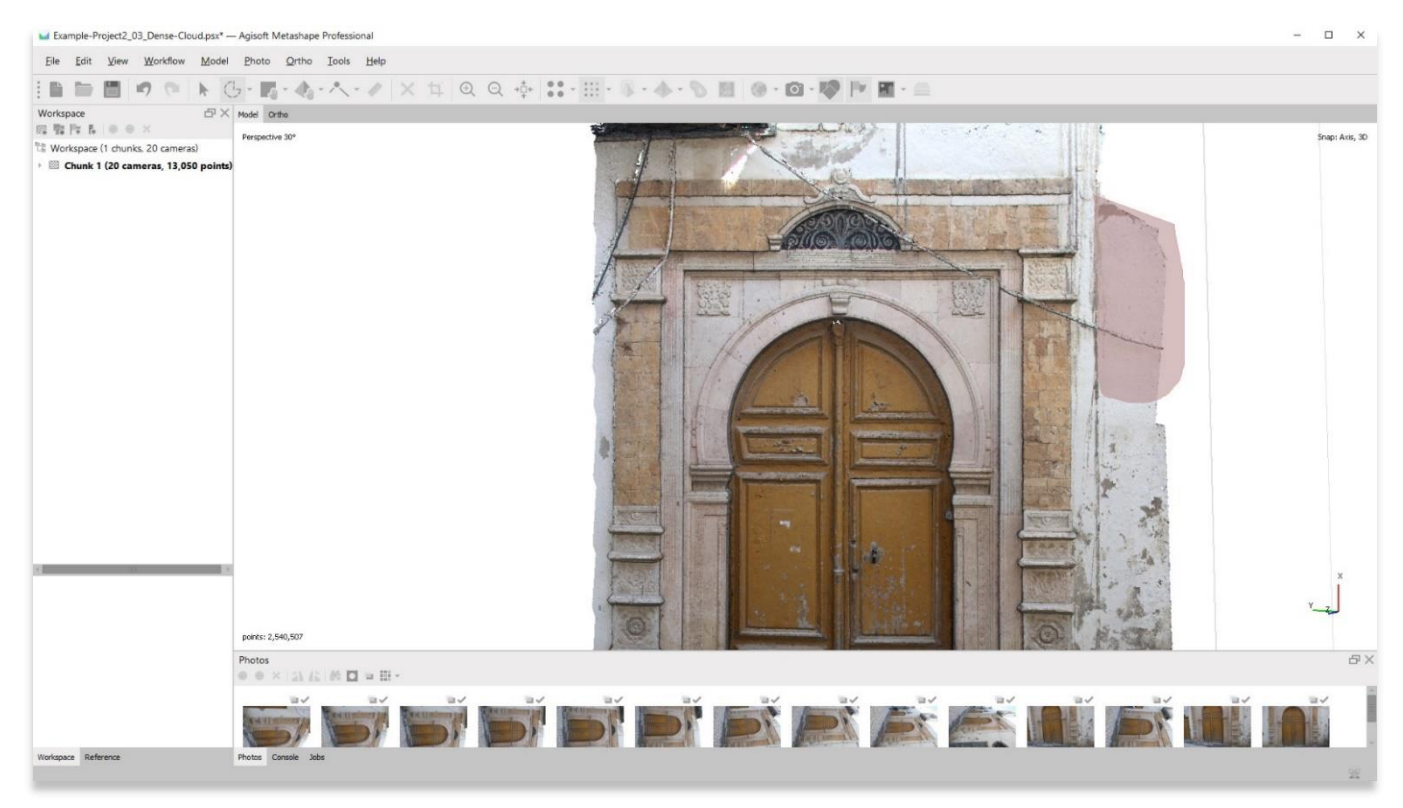

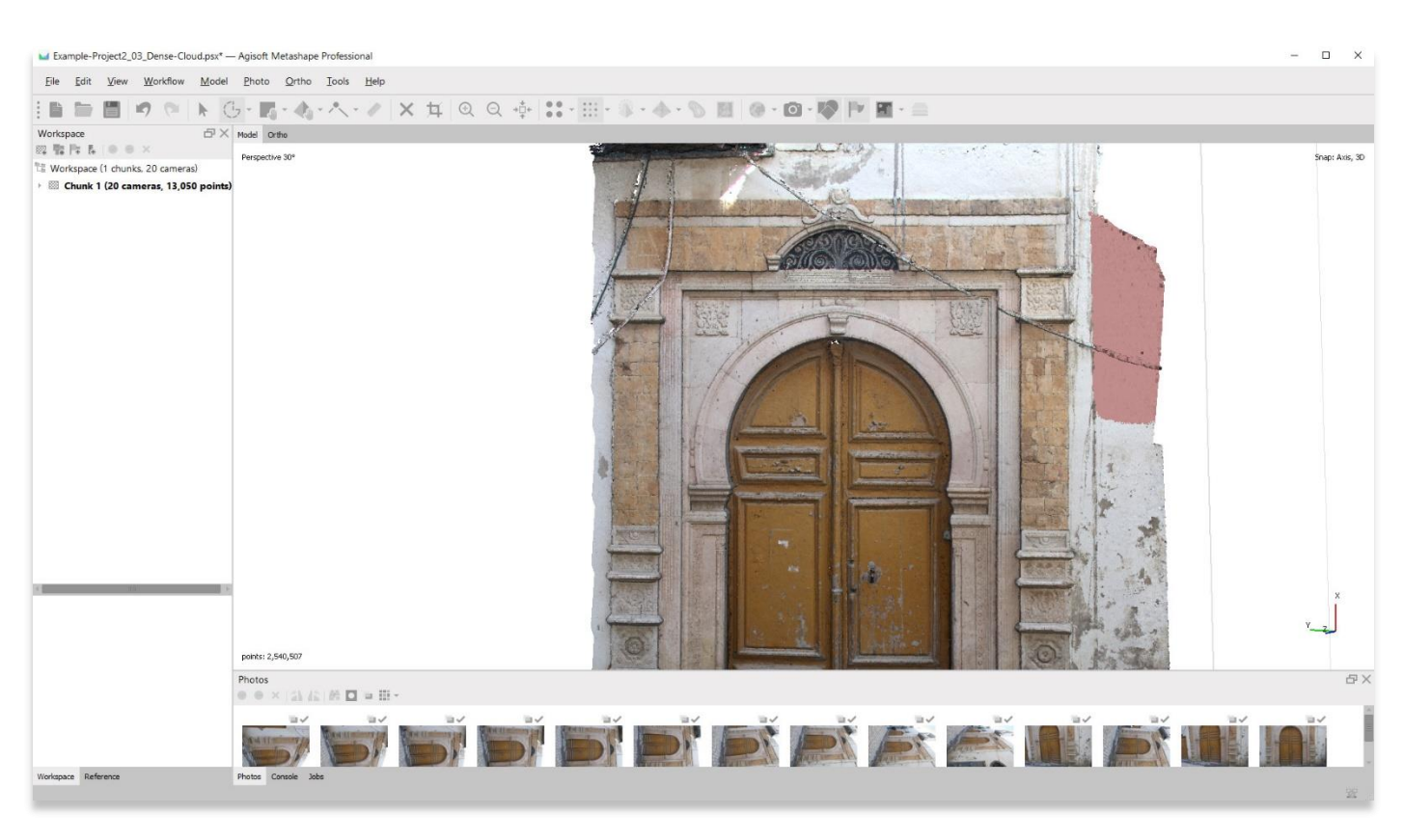

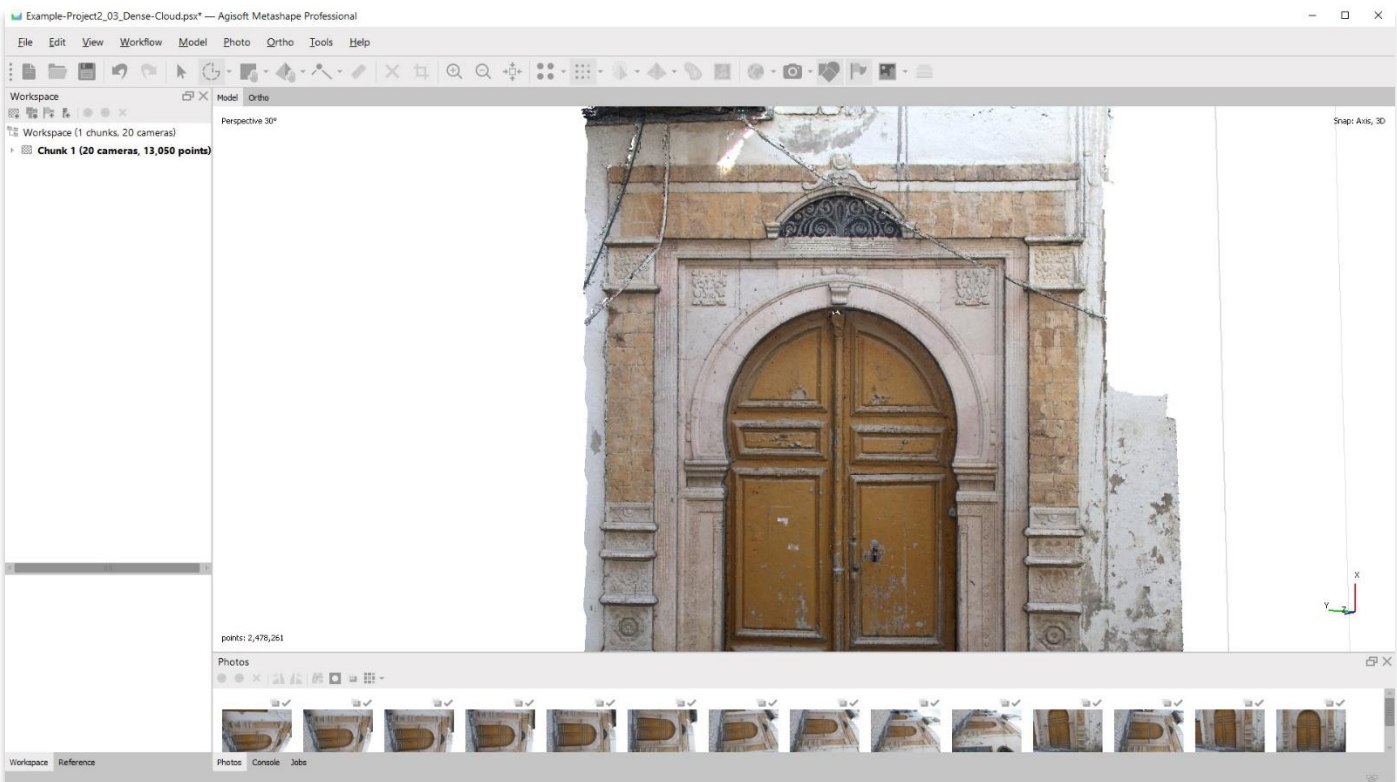

10. Continuez à nettoyer votre modèle jusqu'à ce que vous soyez satisfait de son apparence.

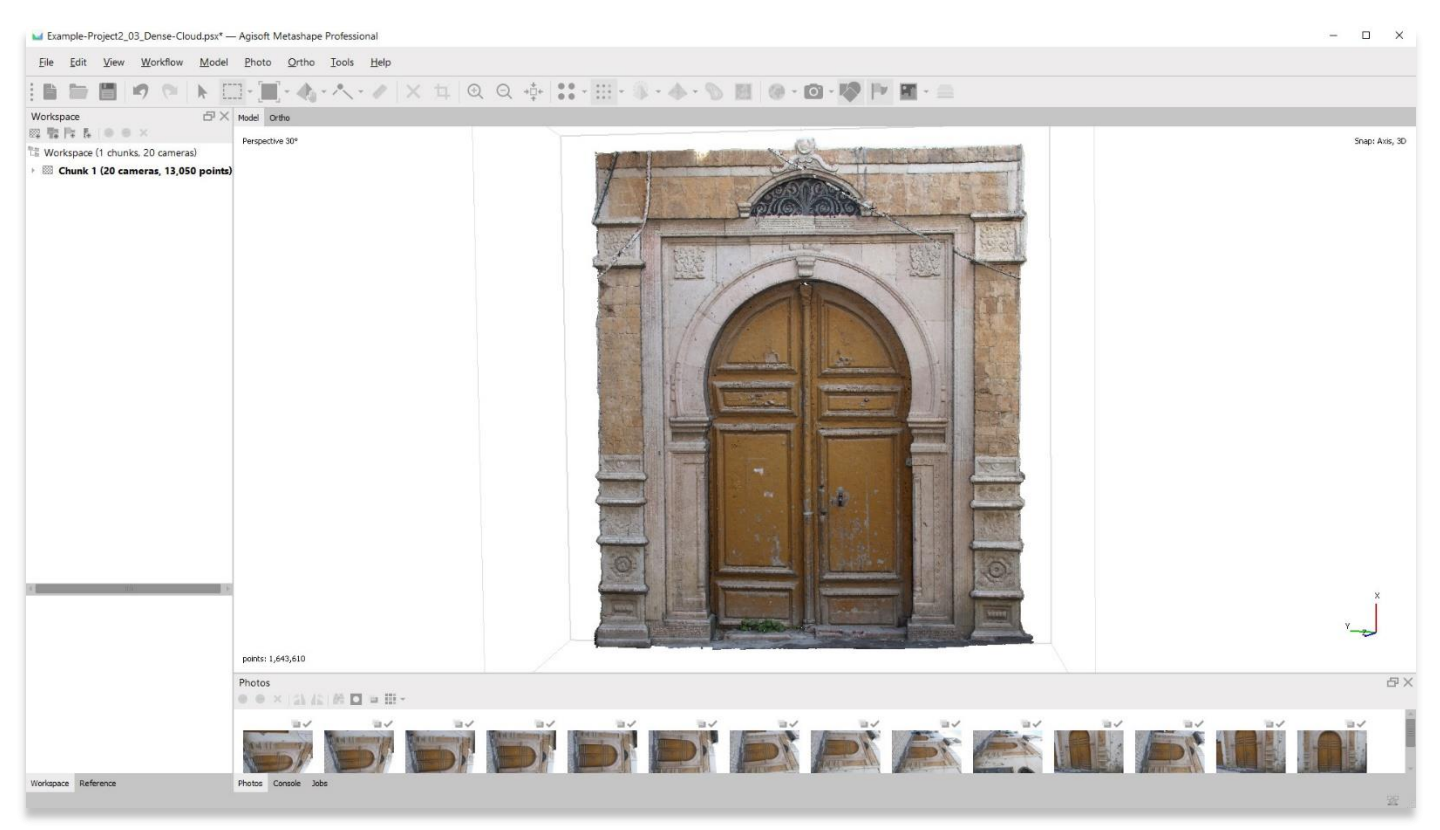

11. **Enregistrez votre projet** avant de passer à l'étape suivante dans le menu **Workflow**.

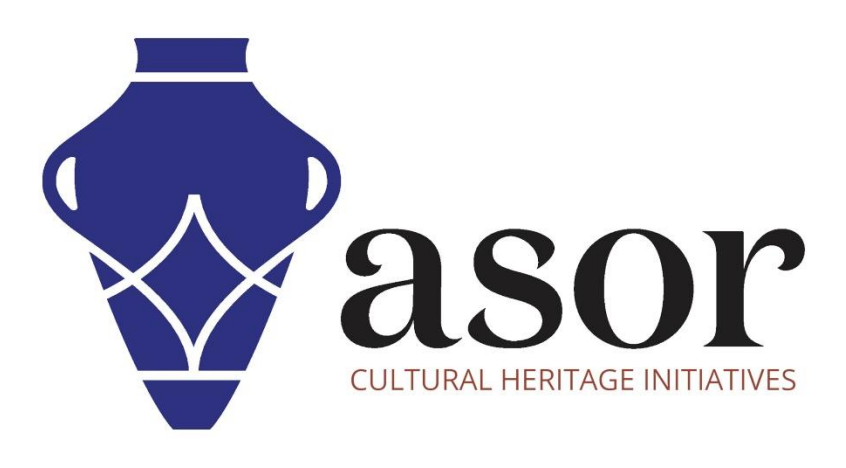

**VOIR GRATUITEMENT TOUS LES TUTORIELS ASOR [asor.org/chi/chi-tutorials](https://www.asor.org/chi/chi-tutorials)**